# PLACE PHOTO INTO TYPE

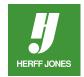

Open the photo or image which will be used as a mask for the type. Make sure the file dimensions are large enough to fill the space the graphic will be placed into on the Adobe® InDesign® page without enlarging and the resolution is 300 dpi.

## **SAVE A COPY**

- Open your photo in Photoshop.
- Work from a copy, not the original; go to File > Save as...
- Under the Format field, check Save: As a Copy.
- Click Save.
- Press 'd' on your keyboard to set the default black & white color chips.

#### **CREATE TEXT**

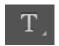

- Select the **Type** tool from the Toolbox.
- Choose a thick font from the Options palette
- Use a large point size.
- Click on the image and type the text.
- Press the Commit button (check mark in Options palette).

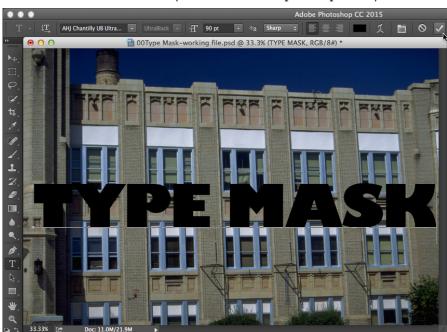

## **DUPLICATE BACKGROUND LAYER**

- Click on the Background layer and drag it onto the **New Layer** icon (second icon from right) or
- Go to the Layers palette menu and choose Duplicate Layer.
- Turn off the Background layer by clicking on the eye icon to the left of the Background layer.

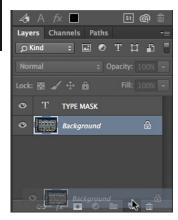

yearbooks.biz yearbookdiscoveries.com

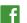

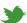

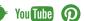

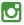

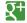

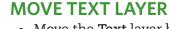

- Move the Text layer below the Background copy layer
- Click on the Text layer and drag it between the Background copy layer and the Background layer.
- Release the mouse button.
- Make sure the **Background copy** layer is highlighted.
- The text layer will momentarily disappear.

## **CREATE NEW LAYER**

- Choose New Layer from the Layers palette menu, then click OK or
- Click on the New Layer icon (second icon from right)
- Fill the new layer with White.
- With the new layer highlighted and the Marquee tool selected

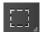

- Press Command/Ctrl + A or go to Select > All
- Then go to Edit > Fill and select White from the Content drop down menu.
- Drag this layer below the text layer.

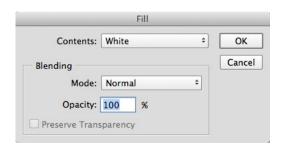

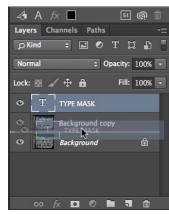

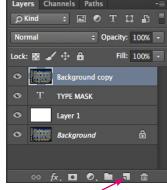

**NEW LAYER ICON** 

## PLACE IMAGE IN TEXT

- Click on the Background copy layer
- Press Command-Option-G on the Macintosh
- or Control-Alt-G in Windows
- or go to the Layers palette menu and choose Create Clipping Mask.
- The image will be placed inside the text.

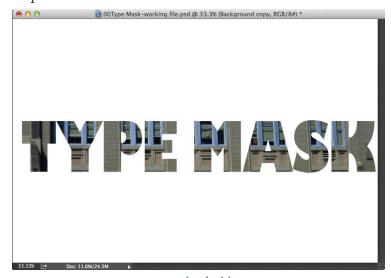

yearbooks.biz yearbookdiscoveries.com

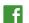

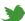

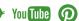

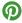

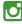

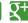

## TRANSFORM TEXT

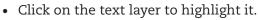

- Scale the text can be scaled by going to **Edit** > **Freee Transform**.
- Drag the handles on the sides and corners to enlarge or reduce the text.

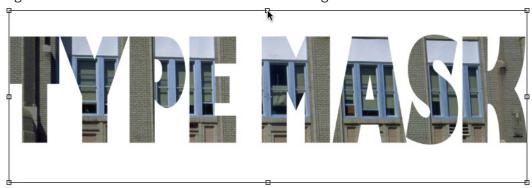

## **CROP THE IMAGE**

• Use the Marquee tool to draw a box around the text.

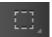

• Go to the Layer menu and select Crop.

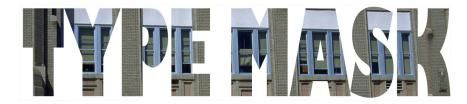

## **MODE CHANGE**

- Go to Image > Mode.
- Change the Mode to Grayscale for black and white pages or CMYK for color pages.

## **SAVE**

- Go to File > Save or Command/Ctrl + S
- Save the file as a PSD or TIFF file.
- To save as a high-res JPEG file
- Select **Flatten image** from the **Layers** pop-up menu before saving.
- Place this file into your InDesign file.
- Send this file along with your InDesign pages.

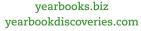

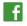

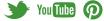

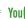

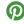

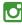

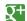